Amostras e guias de iniciação Versão 7 Edição 5

# *Guia de iniciação do Hiring Sample para o IBM Process Designer*

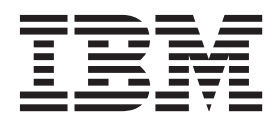

## <span id="page-2-0"></span>**Os manuais em PDF e o Information Center**

Os manuais em PDF são fornecidos como meio conveniente de impressão e de leitura offline. Para consultar as informações mais actualizadas, aceda ao Information Center online.

Enquanto conjunto, os manuais em PDF contêm o mesmo conteúdo que o Information Center. Algumas ligações presentes nos manuais em PDF foram personalizadas para serem utilizadas nos Information Centers e poderão não funcionar correctamente.

A documentação em PDF fica disponível 3 meses após qualquer publicação importante do Information Center, tal como a Versão 7.0 ou a Versão 7.5.

A documentação em PDF é actualizada com menos frequência que o Information Center, mas com mais frequência que o Redbooks. Geralmente, os manuais em PDF são actualizados quando existe um conjunto suficientemente grande de alterações aos manuais.

## **Índice**

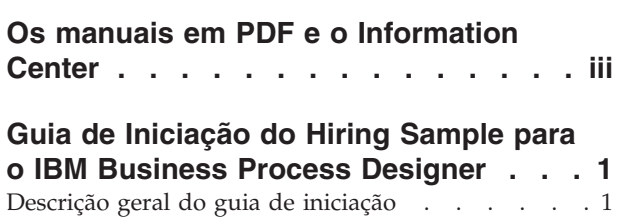

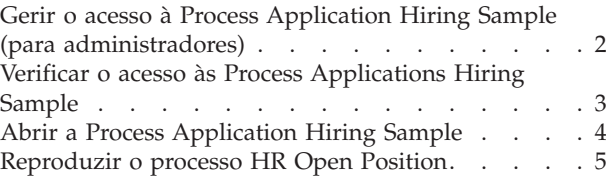

## <span id="page-6-0"></span>**Guia de Iniciação do Hiring Sample para o IBM Business Process Designer**

## **Descrição geral do guia de iniciação**

Este guia de iniciação apresenta os componentes do Process Designer, fazendo uma demonstração de como executar um processo de amostra. Executar o processo de amostra facilita a compreensão de como começar a construir os seus próprios processos.

#### **Objectivos**

Após concluir o guia de iniciação, deverá ser capaz de:

- v Abrir um processo na vista do Designer, em Process Designer.
- Executar e rever um processo, utilizando a vista do Inspector, em Process Designer.

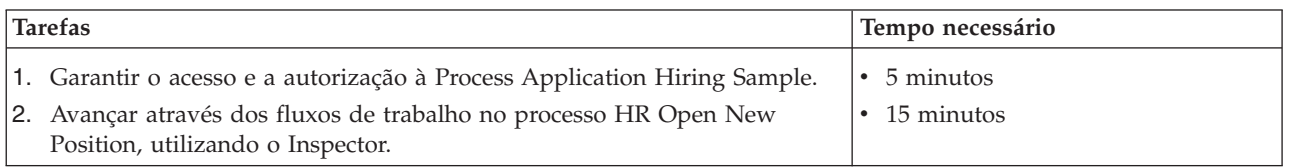

#### **A história: processo HR Open New Position**

A Process Application Hiring Sample inclui um processo denominado HR Open New Position, que captura os passos e os pontos de decisão para submeter e processar um pedido, de forma a preencher uma posição. O diagrama do processo na imagem abaixo formula os seguintes fluxos de trabalho:

- v Um Hiring Manager submete uma solicitação para preencher uma nova posição, ou para substituir um empregado que se vai embora, num cargo que já existe.
- v O Hiring Manager determina os requisitos do cargo, e prepara a solicitação para submeter ao departamento de Recursos Humanos (RH).
- v Se o pedido preencher uma posição já existente, a solicitação é encaminhada directamente do Hiring Manager para os Recursos Humanos que podem, então, procurar candidatos para o cargo.
- v Se o pedido preencher uma nova posição, a solicitação é encaminhada para o General Manager (GM) para aprovação. O GM avalia a solicitação e, ou a aprova, ou a rejeita.
- v Caso o GM a aprove, esta é encaminhada para os Recursos Humanos, que podem procurar candidatos para o cargo. Se o GM rejeitar a solicitação, o Hiring Manager é informado e a solicitação termina.

<span id="page-7-0"></span>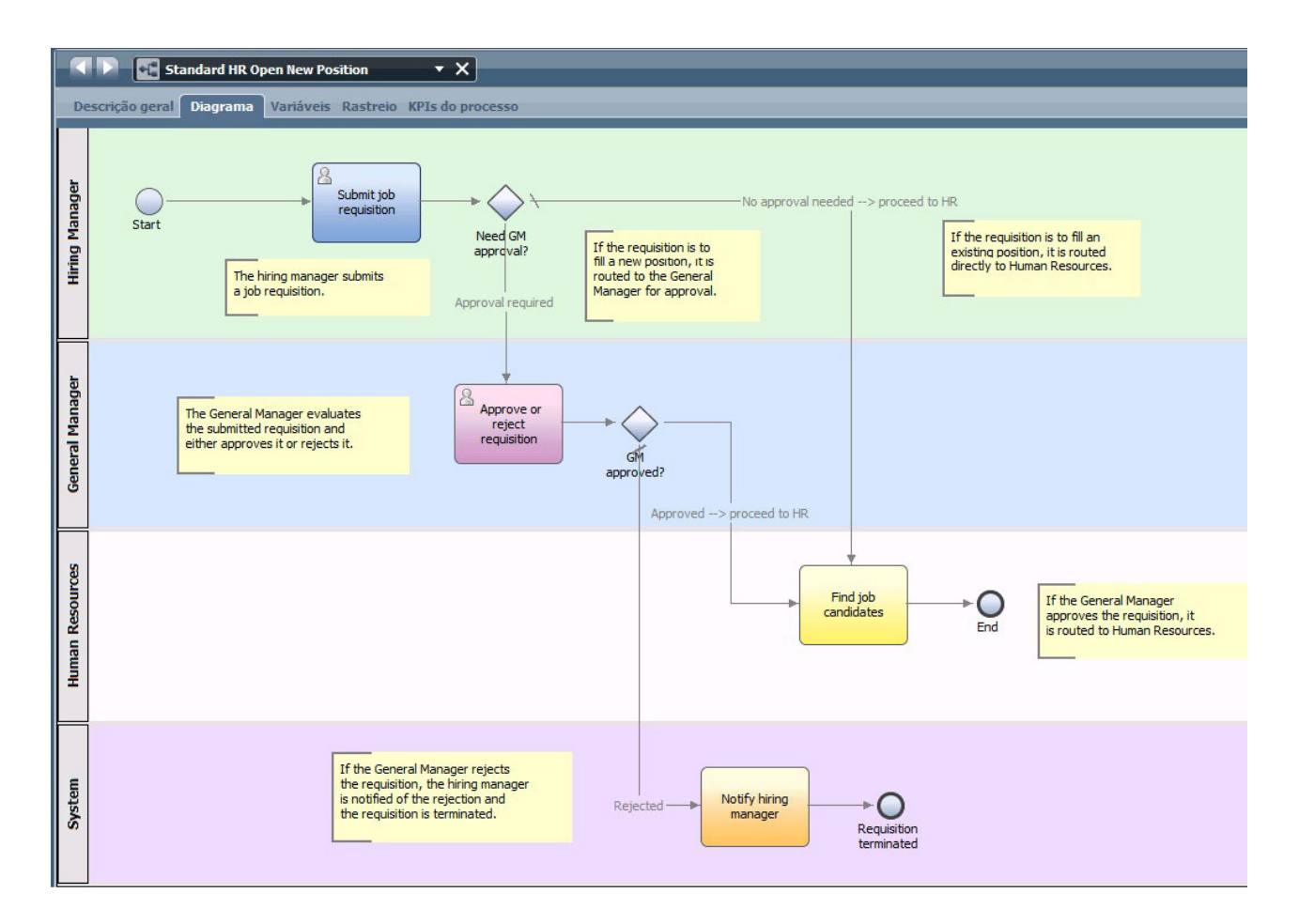

## **Gerir o acesso à Process Application Hiring Sample (para administradores)**

Atribuir acesso do utilizador à Process Application Hiring Sample, que é exigida para o Guia de Iniciação Hiring Sample.

Utilizar os procedimentos que se seguem, para conceder o acesso à Process Application Hiring Sample.

- 1. No IBM® Process Center Console, fazer clique no separador **Process Apps (Process Apps)**.
- 2. Fazer clique na Process Application **Hiring Sample** para exibir as definições da configuração.
- 3. Faça clique em **Manage (Gerir)**.
- 4. Abaixo de **Manage Access to Process Library (Gerir Acesso para a Biblioteca de Processos)**, faça clique em **Add Users/Groups (Adicionar Utilizadores/Grupos)**.
- 5. No campo **Search for Name (Pesquisar nome)** do diálogo **Add Users and Groups (Adicionar utilizadores e grupos)**, inserir o nome do utilizador ou do grupo que deseja adicionar. Poderá inserir parte do nome para exibir todas as contas que têm correspondência, conforme exibido no exemplo que se segue.

<span id="page-8-0"></span>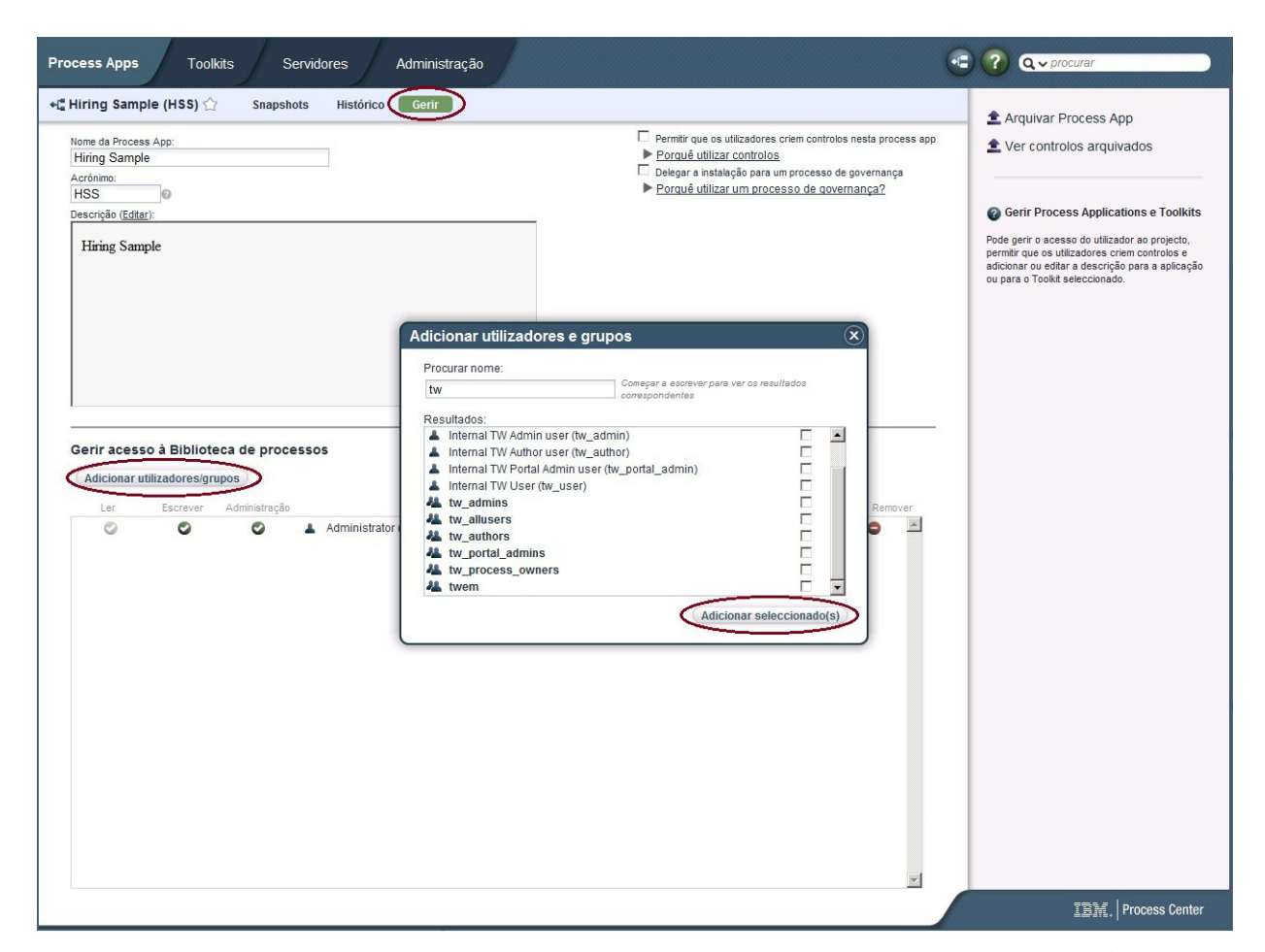

- 6. Seleccione a caixa de verificação ao lado dos utilizadores e grupos que pretende adicionar. É recomendado acesso de leitura ao guia de iniciação, de modo a que todos os utilizadores da sua IBM BPM configuração consigam aceder e executar o processo de amostra. Caso os utilizadores tenham permissão para editar o processo, editar serviços ou outras implementações, o guia de iniciação poderá não funcionar da maneira correctamente. Caso os utilizadores desejem experimentar as implementações incluídas no guia de iniciação, é possível copiar os itens da biblioteca para uma nova Process Application, e garantir o acesso adequado a esses utilizadores.
- 7. Faça clique em **Add Selected (Adicionar seleccionados)**.

Os utilizadores e os grupos seleccionados podem executar o Guia de Iniciação da Hiring Sample.

#### **Verificar o acesso às Process Applications Hiring Sample**

Caso a Process Application Hiring Sample ainda não esteja disponível na IBM Process Center Console, então será necessário importá-la.

Para importar, deve aceder ao Process Center repositório. Consulte Gerir acesso ao repositório do Process Center para obter mais informações.

A Process Application Hiring Sample está incluída na instalação do IBM Business Process Manager. Deve ser visível no separador **Process Apps (Process Apps)** da Process Center Console. Caso não a veja, utilize o procedimento seguinte para importá-la.

1. Na Process Center Console, fazer clique em **Import Process App (Import Process App)** na área de janela correcta.

- <span id="page-9-0"></span>2. No diálogo **Import Process App (Import Process App)**, seleccionar **[IBM\_BPM\_home]\imports\ standard\_hiring\_sample.twx**.
- 3. Faça clique em **Import (Importar)**.

A Process Application Hiring Sample está catalogada no separador Process Apps.

## **Abrir a Process Application Hiring Sample**

Abrir a Process Application Hiring Sample para começar a executar o Guia de Iniciação da Hiring Sample no IBM Process Designer.

Utilize o seguinte procedimento para abrir a Process Application Hiring Sample na vista Designer do Process Designer.

**Nota:** Uma vez que as vistas e a funcionalidade disponíveis no Process Designer são determinadas pela definições **File (Ficheiro)** > **Preferences (Preferências)** > **IBM BPM** > **Capabilities (Funções)**, algumas das imagens abaixo poderão não corresponder à sua vista no Designer.

- 1. No IBM Process Center Console, fazer clique no separador **Process Apps (Process Apps)**.
- 2. Fazer clique em **Open in Designer (Abrir no Designer)**.

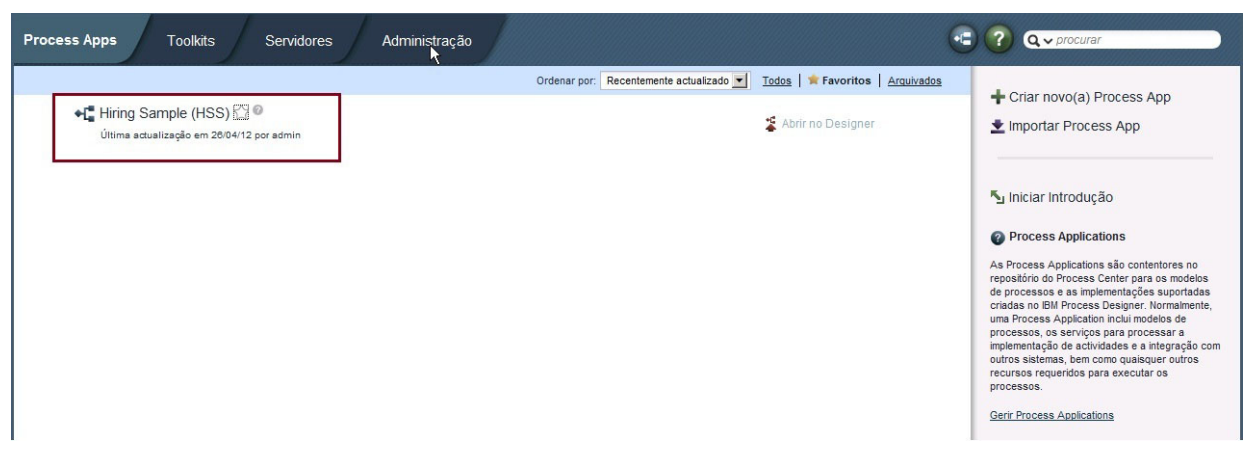

Caso abra a aplicação de amostra no Designer, e caso não lhe seja possível abrir a Definição de processo empresarial (BPD, Business Process Definition) para visualizar o diagrama de processo, conforme descrevem os passos que se seguem, então poderá não dispor do acesso exigido. Para mais informações, aceder a ["Gerir o acesso à Process Application Hiring Sample \(para administradores\)" na](#page-7-0) [página 2.](#page-7-0)

- 3. Na biblioteca do Designer, fazer clique em **Processes (Processos)** para visualizar uma lista de definições de processos disponíveis.
- 4. A partir da lista, fazer duplo clique em BPD **HR Open New Position** para exibir o diagrama de processos.

<span id="page-10-0"></span>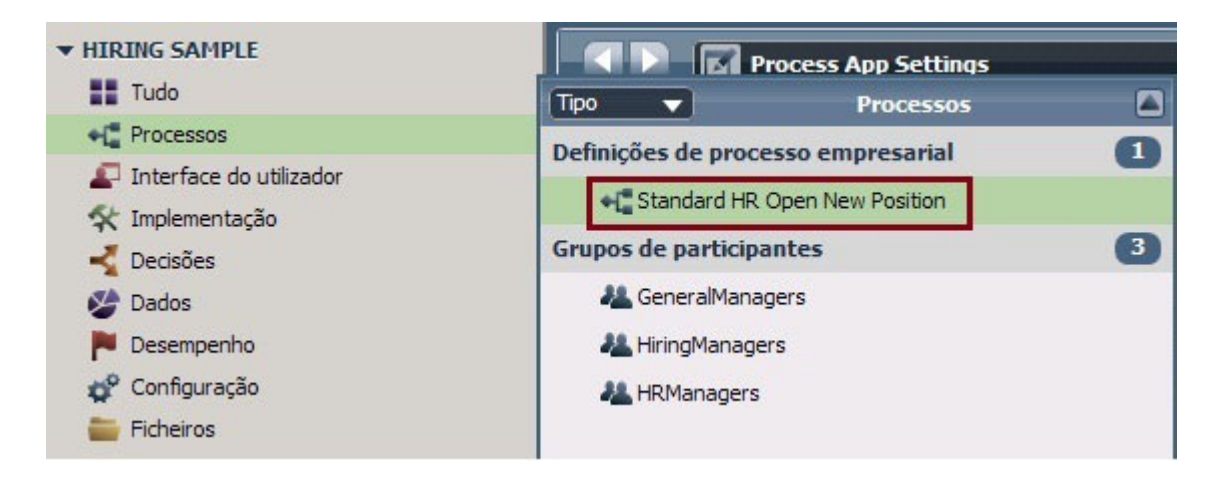

O BPD HR Open New Position é aberto e poderá visualizar o diagrama de processos, utilizando o separador Diagram (Diagrama).

## **Reproduzir o processo HR Open Position**

Executar o processo HR Open New Position, na vista do Inspector, do IBM Process Designer para visualizar a execução de um modelo de processo, passo a passo.

A Process Application Hiring Sample contém uma única Definição do processo empresarial (BPD, Business Process Definition) - HR Open New Position. Neste guia de iniciação, irá executar (reproduzir) os seguintes fluxos de trabalho, no processo HR Open New Position:

- v O Hiring Manager submete a solicitação para preencher uma função nova. Após a submissão, a solicitação é encaminhada para o General Manager, para ser aprovada. Caso seja aprovada, a solicitação é encaminhada para os Recursos Humanos. Caso seja rejeitada, o Hiring Manager é informado e a solicitação termina.
- v O Hiring Manager submete uma solicitação para preencher uma função que já existe. Após a submissão, a solicitação é encaminhada para os Recursos Humanos.

#### **Iniciar a ocorrência do processo**

- 1. Fazer clique em **HR Open New Position process diagram (diagrama de processo HR Open New Position)** para garantir que é seleccionada.
- 2. Fazer clique no ícone **Run Process (Executar Processo)** para iniciar uma ocorrência do processo, conforme exibido na imagem seguinte:

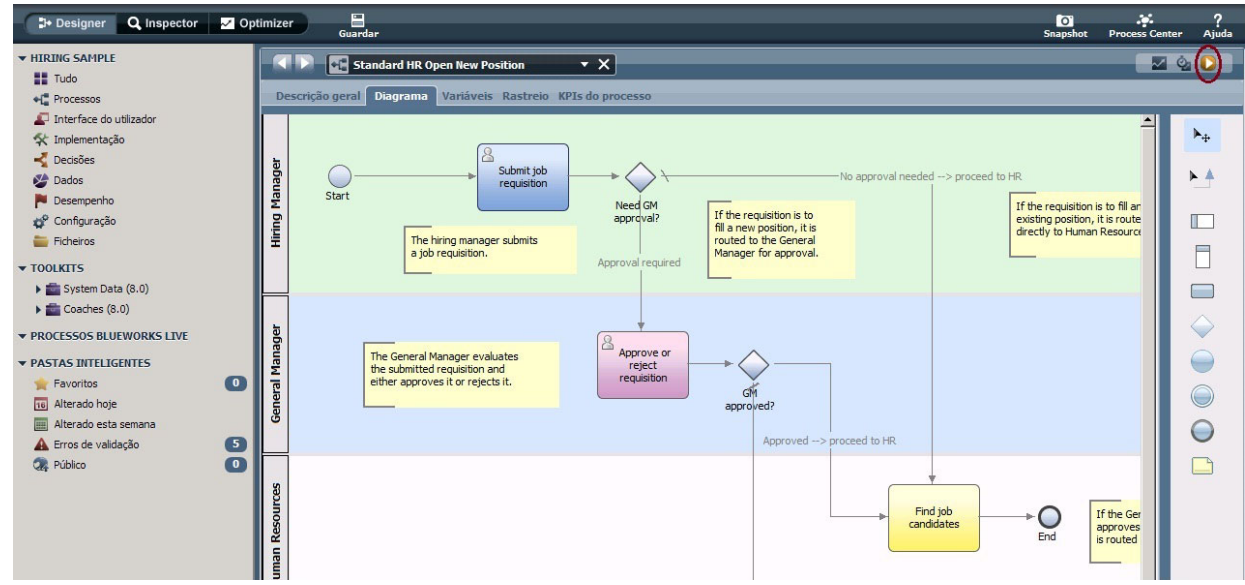

3. Quando obtiver o pedido de confirmação do Inspector, fazer clique em **Yes (Sim)**. O diagrama de processo é exibido no Inspector.

#### **Preencher uma nova função (aprovação obrigatória)**

No Inspector, a vista da Ocorrência de Processo exibe todas as ocorrências activas e concluídas do seu processo e a ocorrência actualmente em execução da sua definição de processo. Poderá ver que foi iniciado uma nova ocorrência do processo activa.

Para executar o fluxo de trabalho, seguir os seguintes passos:

- 1. Fazer clique sobre a ocorrência activa, na área à esquerda, para exibir a nova tarefa "Submeter solicitação", na área à direita da vista de Ocorrências de Processo.
- 2. Fazer clique no ícone **Run the selected task (Executar a tarefa seleccionada)** na barra de ferramentas, para iniciar a tarefa.

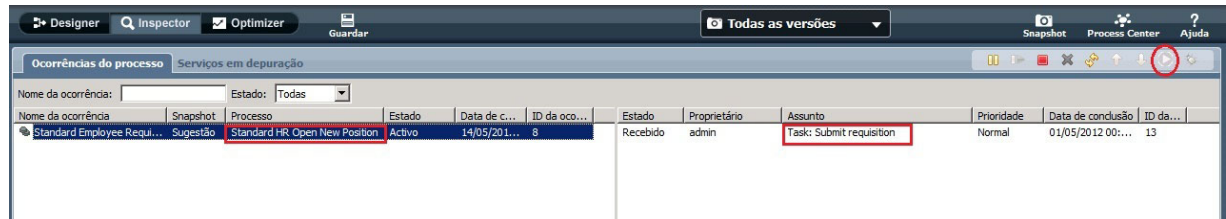

A tarefa "Submeter solicitação" gera o Criar Coach de Solicitação de Função, num navegador da Web:

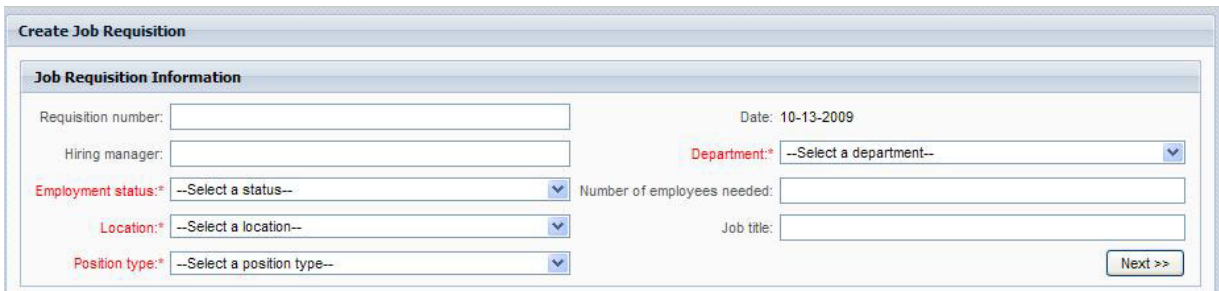

- 3. Agir como o Hiring Manager, e completar a informação de solicitação, conforme exibido no exemplo seguinte.
- **6** Hiring Sample

4. Fazer clique em **Next (Seguinte)**.

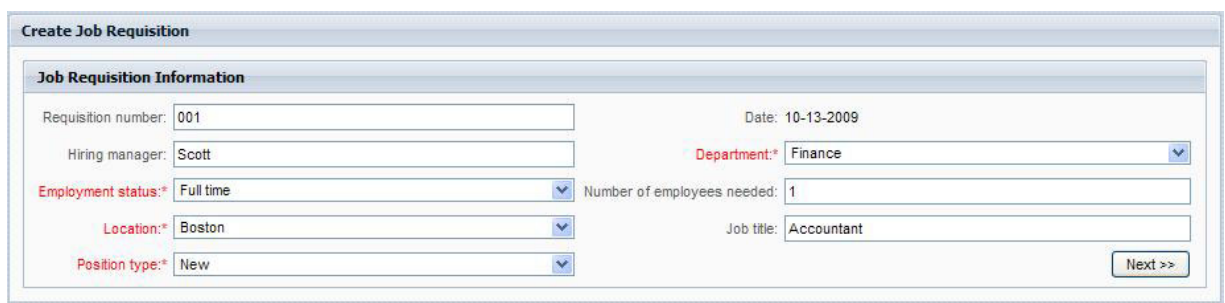

- 5. Agir como um Hiring Manager, revê a informação no Coach de Confirm Position Details (Confirmar Detalhes da Função).
- 6. Faça clique em **Submit (Submeter)**. Isto irá concluir a tarefa do Hiring Manager, para esta ocorrência de processo.

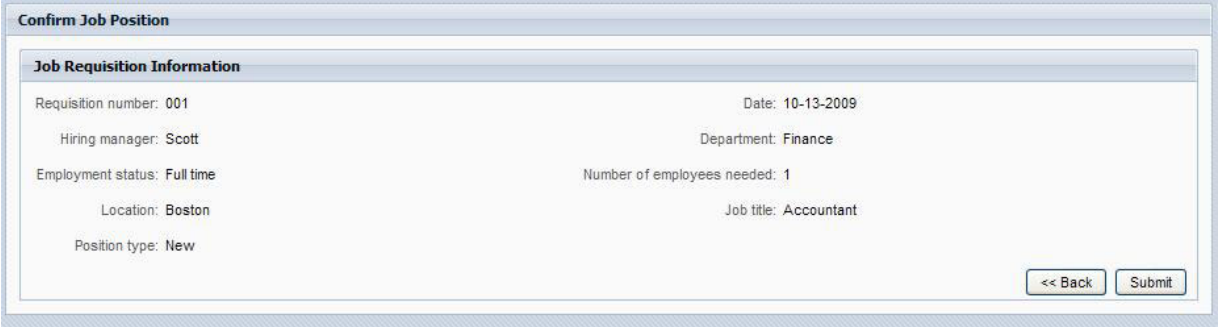

- 7. Fazer clique em Actualizar<sup> (2007</sup>) ícone na barra de ferramentas para actualizar a vista Ocorrência de Processo. Poderá ver que a tarefa "Submeter solicitação" está agora fechada. Uma vez que o Hiring Manager submeteu um pedido para preencher uma nova função, o General Manager deverá aprovar a solicitação antes desta ser encaminhada para os RH. Assim, esta ocorrência do processo desloca-se para a actividade seguinte, e cria a tarefa "Aprovar ou rejeitar solicitação" para o General Manager, conforme exibido na imagem seguinte.
- 8. Fazer clique no ícone **Run the selected task (Executar a tarefa seleccionada)**. Em alguns casos, poderá ser-lhe solicitada informação de conta de utilizador, ou de palavra-passe, para executar a tarefa.

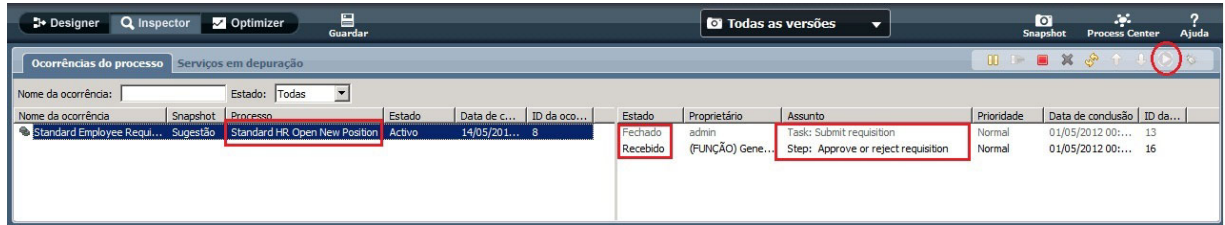

A tarefa "Aprovar ou rejeitar solicitação" cria a tarefa Coach de Aprovação de General Manager, num navegador, conforme exibido na imagem seguinte.

9.

Agindo como o General Manager, seleccione **Aprovado (Approved)** ou **Rejeitado (Rejected)**. Caso seleccione **Rejected (Rejeitado)**, o coach apresenta um campo de **Comments (Comentários)**, para que tenha acesso ao motivo da rejeição.

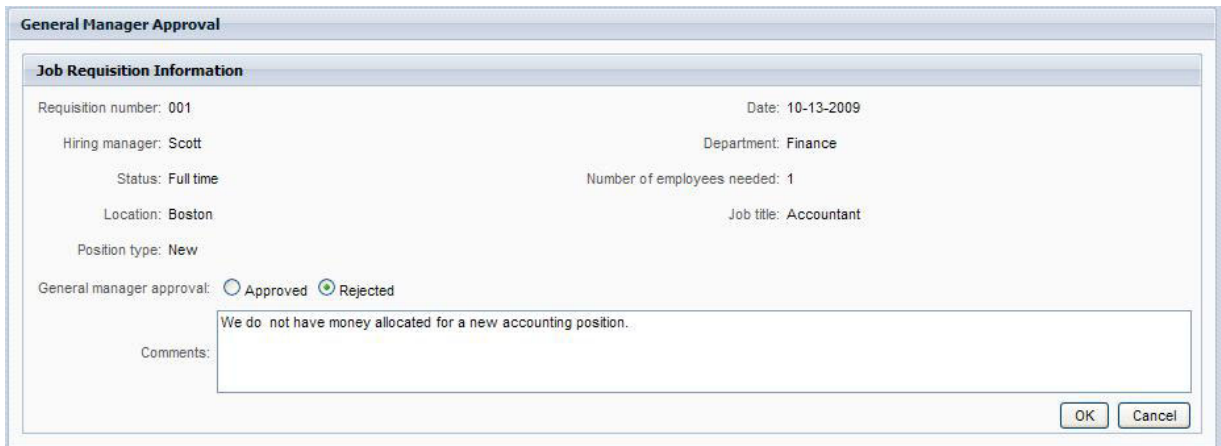

- 10. Faça clique em **OK**.
- 11. Fechar o navegador da Web.
- 12. Fazer clique em **Refresh (Actualizar)** , para actualizar a vista de Ocorrência de Processo. Pode ver que a tarefa "Approve or reject requisition" (Aprovar ou rejeitar solicitação) está agora fechada e que a ocorrência do processo HR Open New Position que acabou de executar, já está concluída.

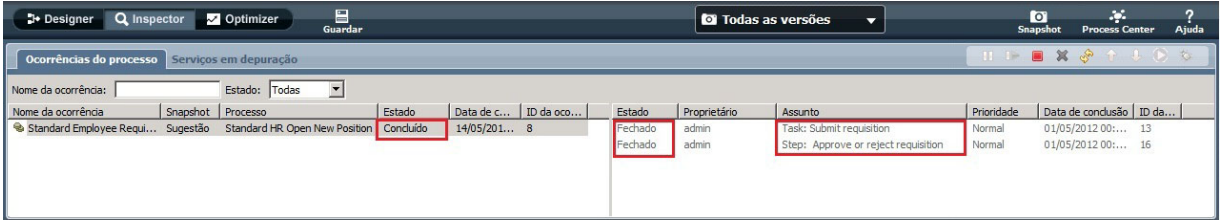

#### **Preencher uma posição já existente (não é obrigatória aprovação)**

Seguir estes passos para reproduzir o segundo fluxo de trabalho:

1.

Para iniciar uma nova ocorrência do processo HR Open New Position, fazer clique no ícone **Run (Executar)**, conforme exibido na imagem seguinte. A vista **Process Instances (Ocorrência de Processo)** exibe uma nova ocorrência de processo (activa).

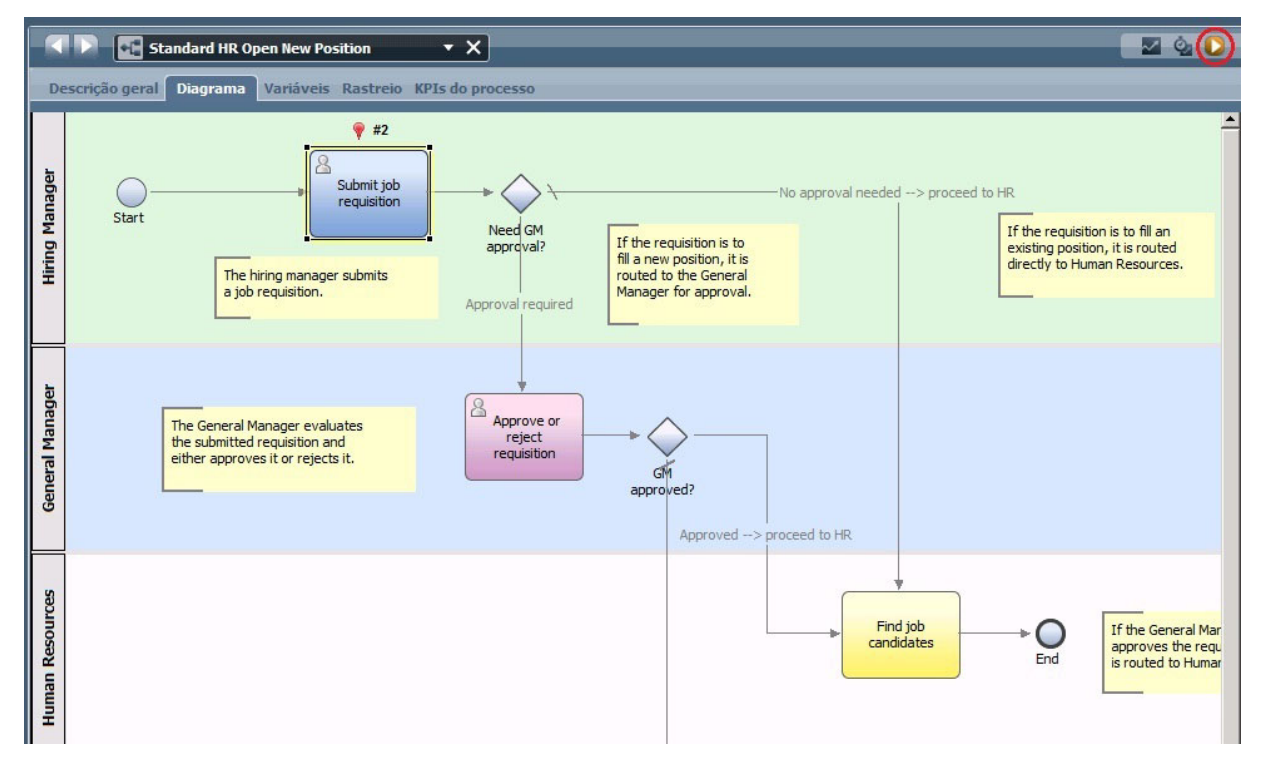

- 2. Seleccionar a ocorrência activa, na área à esquerda, para exibir a nova tarefa "Submeter solicitação", na área à direita da vista de Ocorrências de Processo.
- 3. Iniciar a tarefa no Inspector, fazendo clique no ícone **Run selected task (Executar tarefa seleccionada)** , conforme exibido na imagem seguinte:

| <b>Designer</b>                                                         | ⊟<br>Q Inspector <b>M</b> Optimizer<br>Guardar |               |                       | <b>D</b> Todas as versões<br>$\overline{\phantom{a}}$ |                          | $\overline{a}$<br><b>Snapshot</b> | <b>SP</b><br><b>Process Center</b><br>Ajuda |  |
|-------------------------------------------------------------------------|------------------------------------------------|---------------|-----------------------|-------------------------------------------------------|--------------------------|-----------------------------------|---------------------------------------------|--|
| Ocorrências do processo Serviços em depuração                           |                                                |               |                       |                                                       |                          | 1100<br>X S                       |                                             |  |
| $\vert$<br>Estado: Todas<br>Nome da ocorrência:                         |                                                |               |                       |                                                       |                          |                                   |                                             |  |
| Snapshot Processo<br>Nome da ocorrência                                 |                                                | Estado        | Data de c   ID da oco | Estado<br>Proprietário                                | Assunto                  | Prioridade                        | Data de conclusão   ID da                   |  |
| Standard Employee Requi Sugestão Standard HR Open New Position Conduído |                                                | $14/05/201$ 8 |                       | Recebido<br>admin                                     | Task: Submit requisition | Normal                            | 01/05/2012 01: 18                           |  |
| Standard Employee Requi Sugestão Standard HR Open New Position Activo   |                                                | 15/05/201 12  |                       |                                                       |                          |                                   |                                             |  |
|                                                                         |                                                |               |                       |                                                       |                          |                                   |                                             |  |
|                                                                         |                                                |               |                       |                                                       |                          |                                   |                                             |  |
|                                                                         |                                                |               |                       |                                                       |                          |                                   |                                             |  |
|                                                                         |                                                |               |                       |                                                       |                          |                                   |                                             |  |

A "Tarefa submeter solicitação" cria um Criar Coach de Solicitação de Função, num navegador da Web.

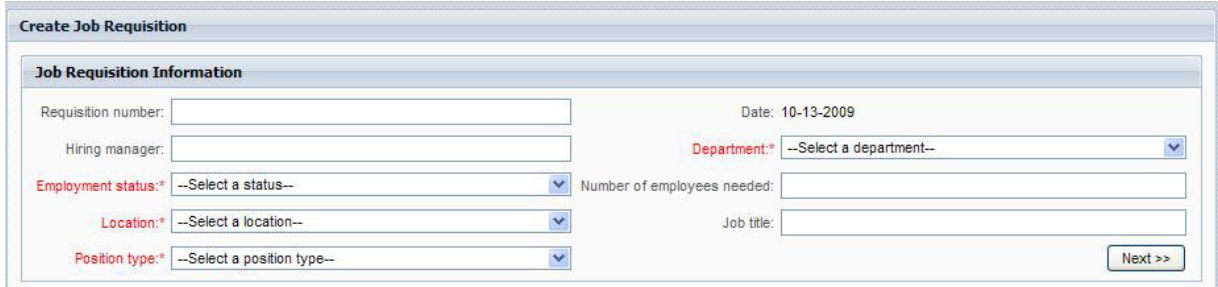

4. Agir como o Hiring Manager e completar a informação de solicitação conforme exibido no exemplo seguinte.

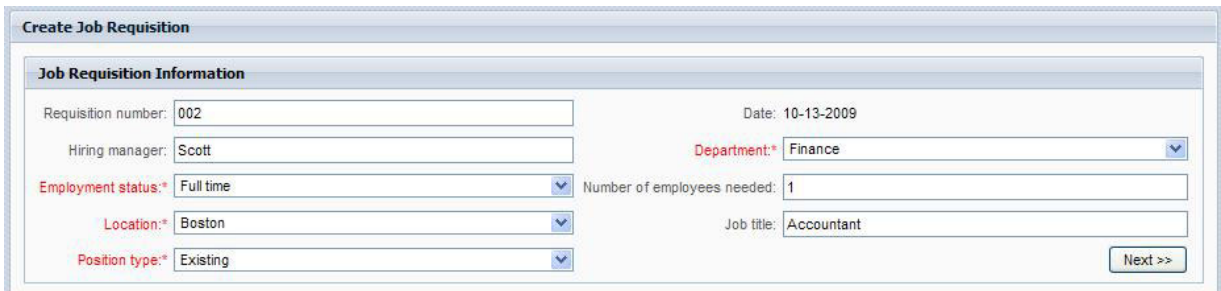

- 5. Faça clique em **Next (Seguinte)**.
- 6. Agir como Hiring Manager e concluir o Coach de Fill Existing Position (Preencher Função Existente).

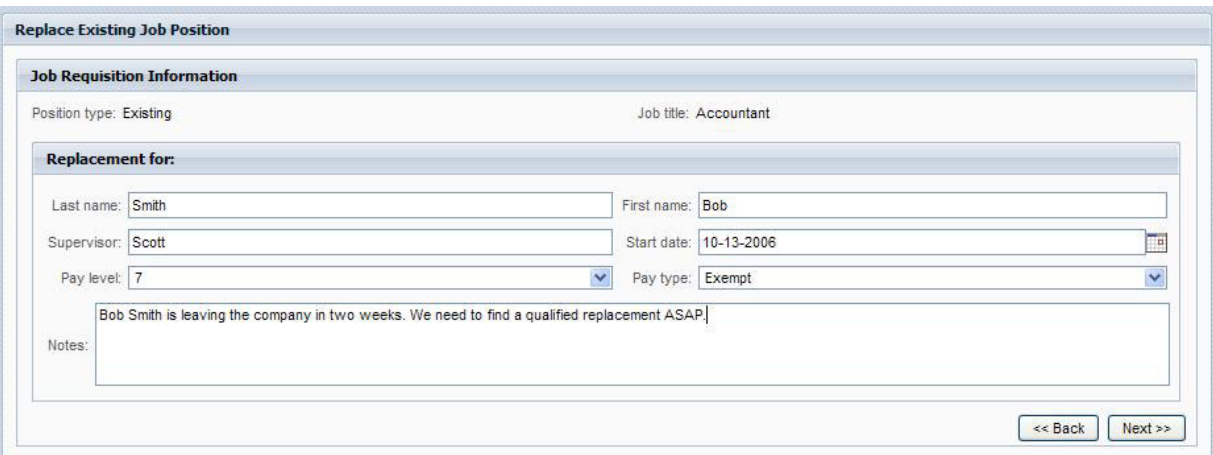

- 7. Faça clique em **Next (Seguinte)**.
- 8. Agir como um Hiring Manager, revê a informação no Coach de Confirm Position Details (Confirmar Detalhes da Função).
- 9. Fazer clique em **Submit (Submeter)**. Isto irá concluir a tarefa do Hiring Manager, para esta ocorrência de processo.

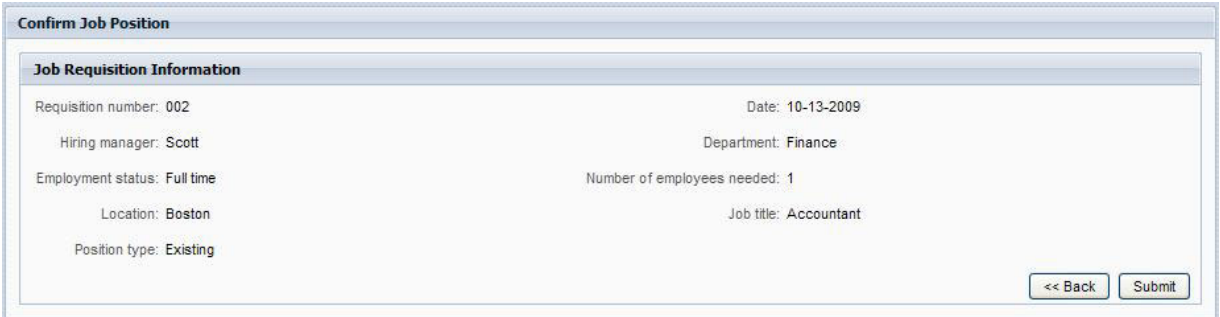

- 10. Fechar o navegador da Web.
- 11. Fazer clique em **Refresh (Actualizar)** , para actualizar a vista de Ocorrência de Processo. Poderá ver que a tarefa "Submeter solicitação" está agora fechada.

Uma vez que o Hiring Manager submeteu uma solicitação para preencher uma função já existente, a aprovação do General Manager não é obrigatória, e a ocorrência de processo HR Open New Position foi concluída.

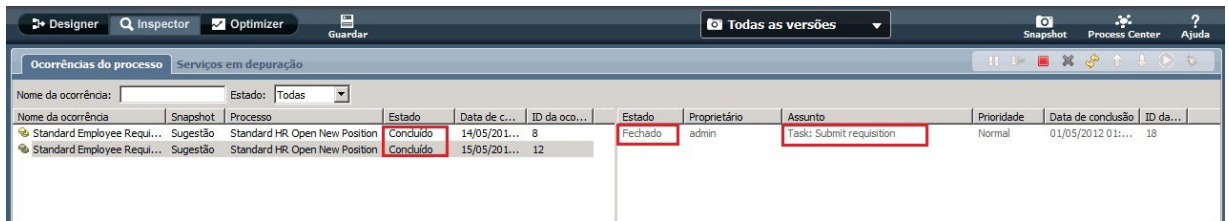

Terminou agora o Guia de Iniciação da Hiring Sample. Se quiser, poderá voltar a executar o processo no Inspector, e executar os caminhos não cobertos pelo guia de iniciação.